## Cursets Intensius 2022: inscripcions a la web

Enguany hem posat en marxa un sistema de reserves que t'evitarà a tu i als professionals que hi intervenen, desplaçaments innecessaris. Les inscripcions es faran exclusivament, fins que es puguin gestionar des dels centres, en una plataforma on line que hem posat en marxa per a l'ocasió, i des d'ara mateix, POTS FER LA TEVA INSCRIPCIÓ I ASSEGURAR-TE LA PLAÇA! Quan puguem tornar a atendre't en persona, també continuarà funcionant la plataforma de reserves a la web, atès que creiem que és una millora en el servei.

## Com fer la Inscripció online?

T'ho expliquem pas a pas. Quan t'hi posis, veuràs que és més fàcil del que sembla aquí, però si tens qualsevol dubte, envia un mail a info@esportiulapiscina.cat i et contestarem el més aviat possible.

1. Visita<https://elp.poliwincloud.com/cat/poliwin/preinscripcio>

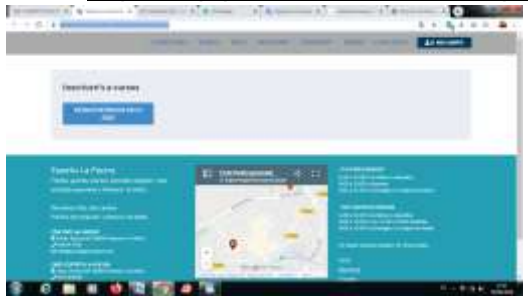

2. Clica Natació Intensius 2022

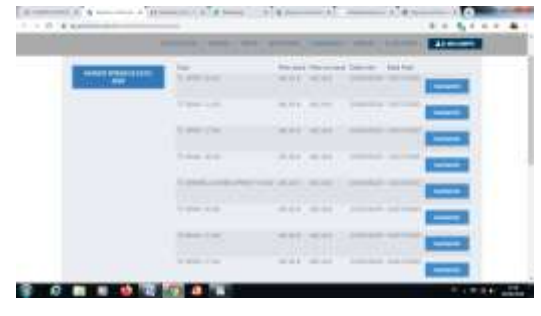

3. Tria el curset que t'interessi pitjant el botó INSCRIURE'M. Si vols més d'un torn, cal reservar-los d'un en un, o sigui que una vegada fet el pas 13 , torna a aquest punt per reservar el següent torn.

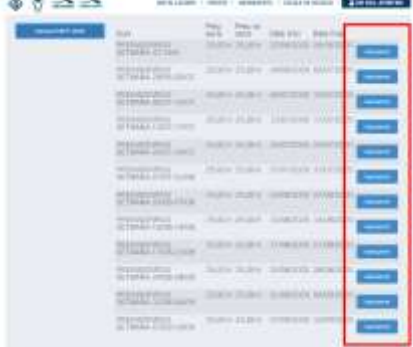

4. El programa et preguntarà si estàs segur de fer la inscripció. Si cliques SÍ, passaràs al següent pas.

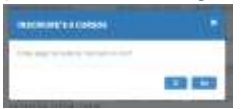

5. Ara et demanarà l'accés a l'àrea d'usuari:

- **Les dades d'accés són de l'usuari del servei, o sigui el nen/a que ha de fer el curset, i no les teves.**
- Les dades d'accés (usuari i contrasenya) NO SÓN el número d'abonat/ada que es marca a l'entrada de les instal·lacions.
- Marca l'opció 1. L'opció 2, tria-la només si saps del cert que el nen/a té fitxa de cursetista al Parc i coneixes l'usuari i/o contrasenya. Si no estàs segur/a, trial'opció 1.

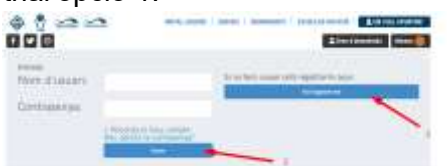

5. Si has marcat l'opció 1, et sortiran aquestes opcions, tria "Nomes vull inscriure'm a un curs"

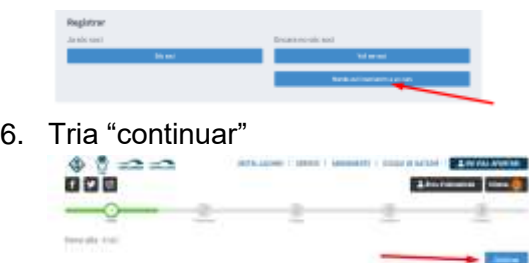

7. Omple els camps amb asterisc \*, **amb les dades del nen/a que farà el curset,** i "Continuar". Assegura't que l'email i el telèfon són correctes.

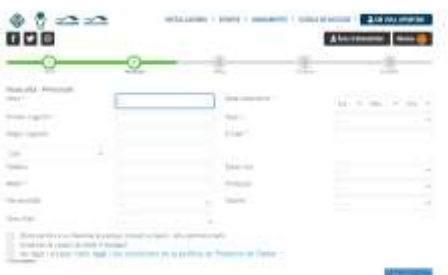

8. Omple i continua .

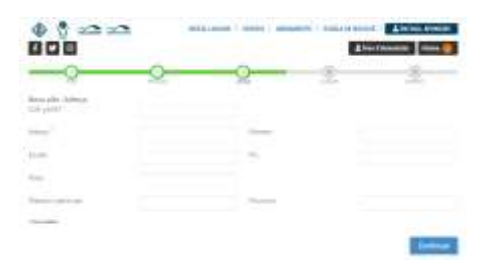

9. Aquí només cal que diguis com et vas assabentar del cursets intensius.

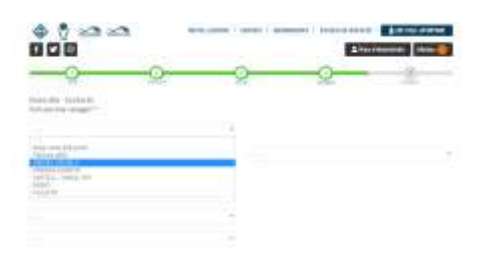

10. En aquest pas ja has fet el procés de registre a la plataforma. Dona a continuar.

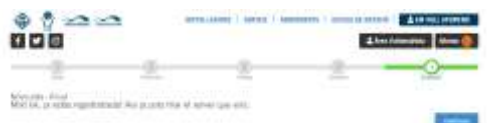

11. Veuràs les dades del curset que vas triar en el pas 5. Repassa que sigui correcte, i clica a Fer Inscripció

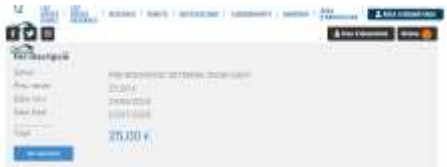

- 12. Tria PAGAMENT AMB TARJETA i entraràs en la plataforma de pagament, introdueix les dades de la teva tarja.
- 13. Una vegada fet el pagament, apareixerà aquesta pantalla de confirmació. Si vols apuntar-te a més torns, clica a "Inscriure'm a Cursos", i allà podràs triar més torns.

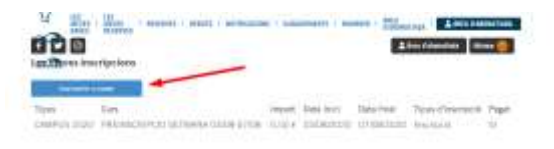

## MOLTÍSSIMES GRÀCIES!!!